## Formatting Text: Bold, Italics, Bullet Points, etc.

Formatting text in SurveyGizmo is easy! When you click into a text field that has the option to format the text a little editor, much like you are familiar with using in word processing applications, will appear. To see the full list of formatting options click the 3-dot icon on the far right.

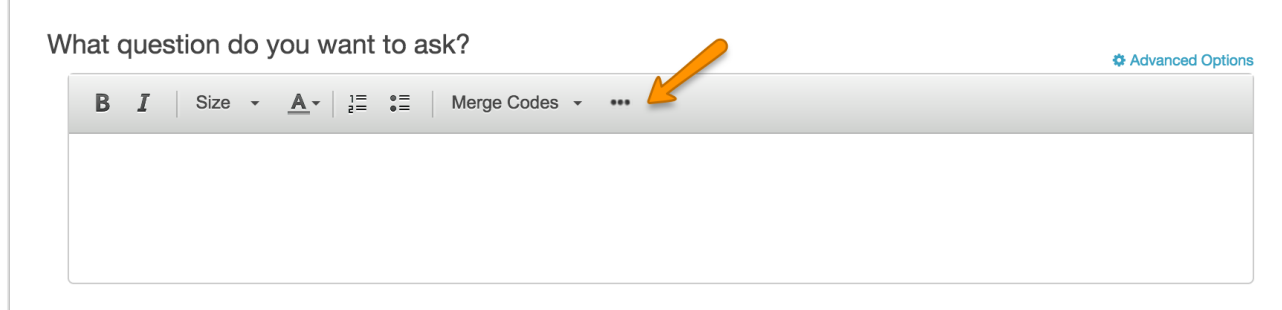

You will have a number of formatting options including (in order that they appear):

- **•** Bold
- *Italics*
- Underline
- Font Size
- Text Color
- Background Color
- $\bullet$  Links tool
- Bulleted and Numbered Lists
- Decrease Indent (available for Bulleted and Numbered Lists)
- Increase Indent (available for Bulleted and Numbered Lists)
- Alignment (Left, Right, Center or Justify)
- Insert Images
- HTML/Source code tool
- Tool for removing formatting
- Tool for pasting from Word

• Insert Merge Code Tool

What question do you want to ask?

**♦ Advanced Options B**  $I$   $\underline{\mathsf{U}}$  | Size  $\cdot$   $\underline{\mathsf{A}}$   $\cdot$   $\underline{\mathsf{A}}$   $\cdot$   $\vdots$   $\underline{\mathsf{E}}$  :  $\underline{\mathsf{E}}$  :  $\underline{\mathsf{E}}$  :  $\underline{\mathsf{E}}$   $\cdot$   $\underline{\mathsf{I}}$   $\underline{\mathsf{M}}$  |  $\underline{\mathsf{Q}}$  |  $I_{\mathsf{x}}$  |  $\underline{\mathsf{E}}$  | Merge Codes  $\cdot$  $\overline{\phantom{a}}$ 

## Not Seeing the Editor Toolbar?

You may have inadvertently turned it off. Learn how to turn the HTML Editor On/Off !

Related Articles